## **OKTA Job Aid**

## **How to Change Password**

This job aid is to assist users with changing password to access FASAMS UAT and Production via OKTA.

1) On the OKTA log in page, select "**Need help logging in?**" and then select "**Forgot Password**"

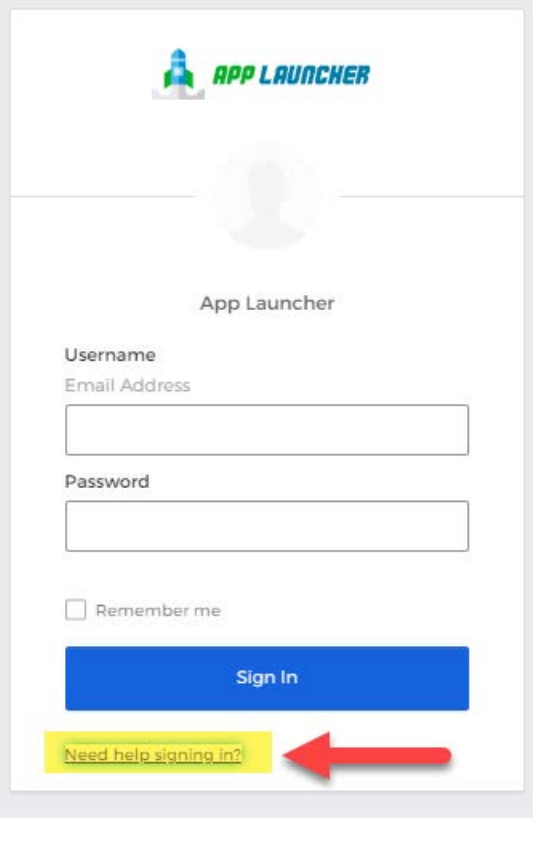

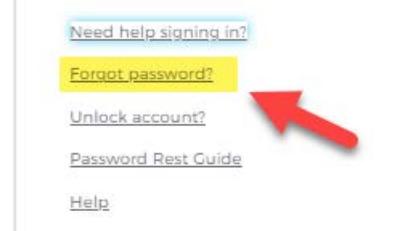

2) Enter in your email address and then select "**Reset via Email**". Reset password email will be sent to user's email address.

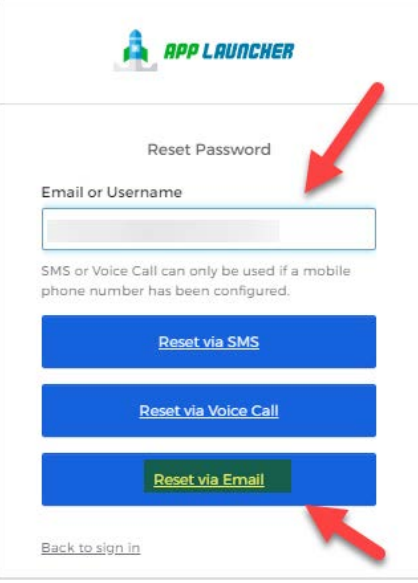

3) Go to your email and open reset password email. Select "**Reset Password**" in email as noted in screenshot below:

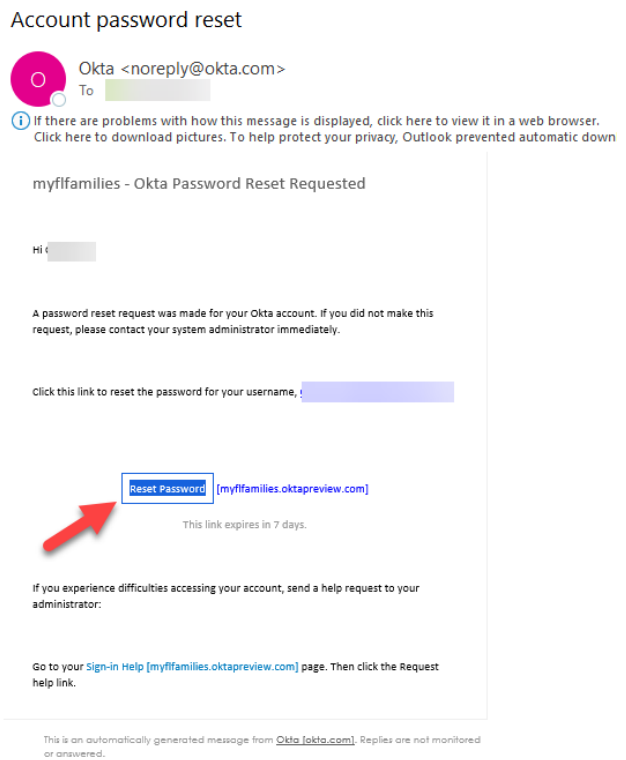

- 4) OKTA password reset page will display. Enter in the answer to the user's "**Answer Forgoten**  Password Challenge". (Note: This question is designated when user initially sets up OKTA account).
	- a. Enter in answer to password challenge question.
	- b. Hit "**Reset Password**"

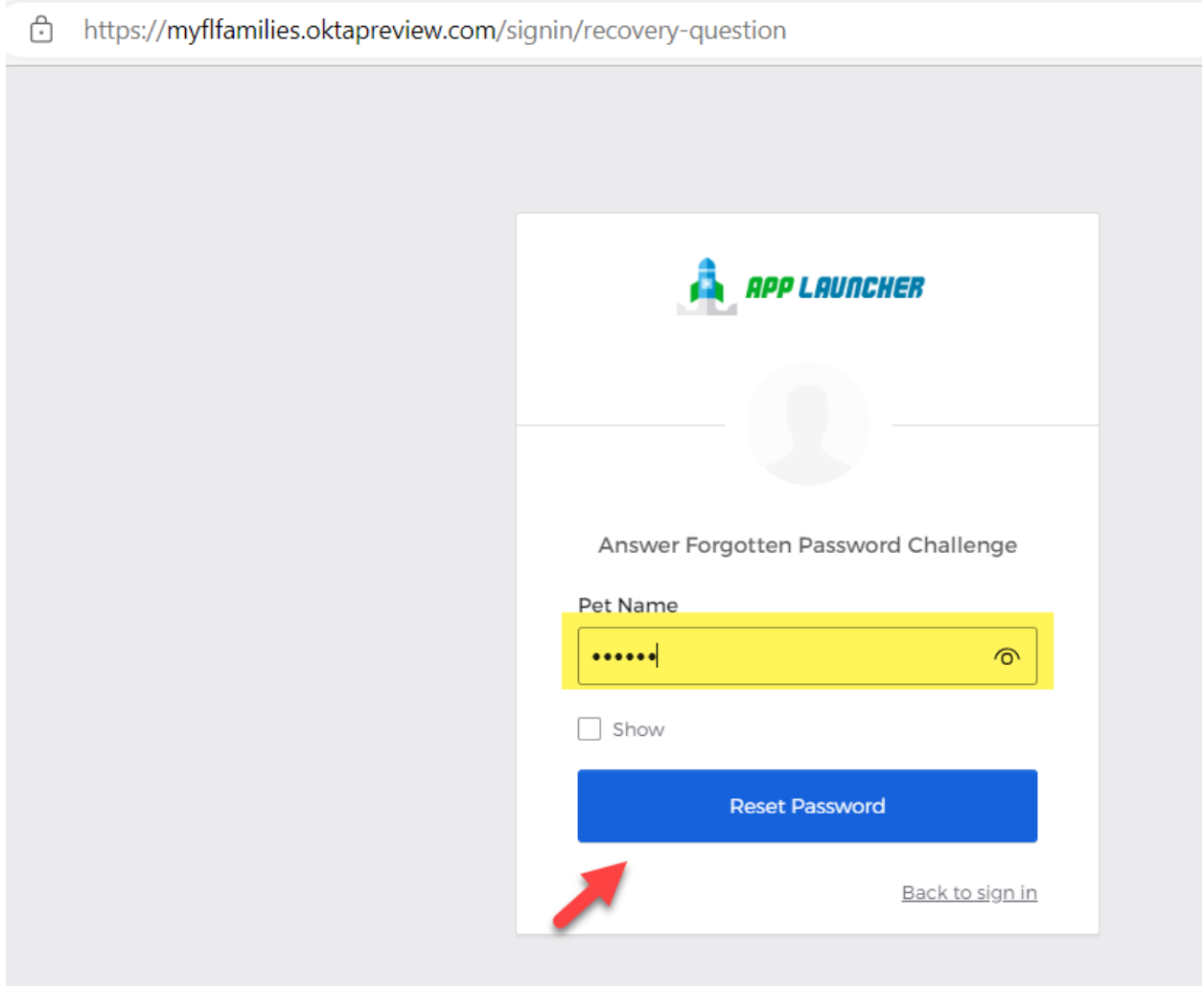

- 5) On OKTA reset password screen,
	- a. Enter in new password in "**New Password**" field according to password requirements noted below.
	- b. Enter in new password a second time in "Repeat Password" field
	- c. Select "**Reset Password**" buton

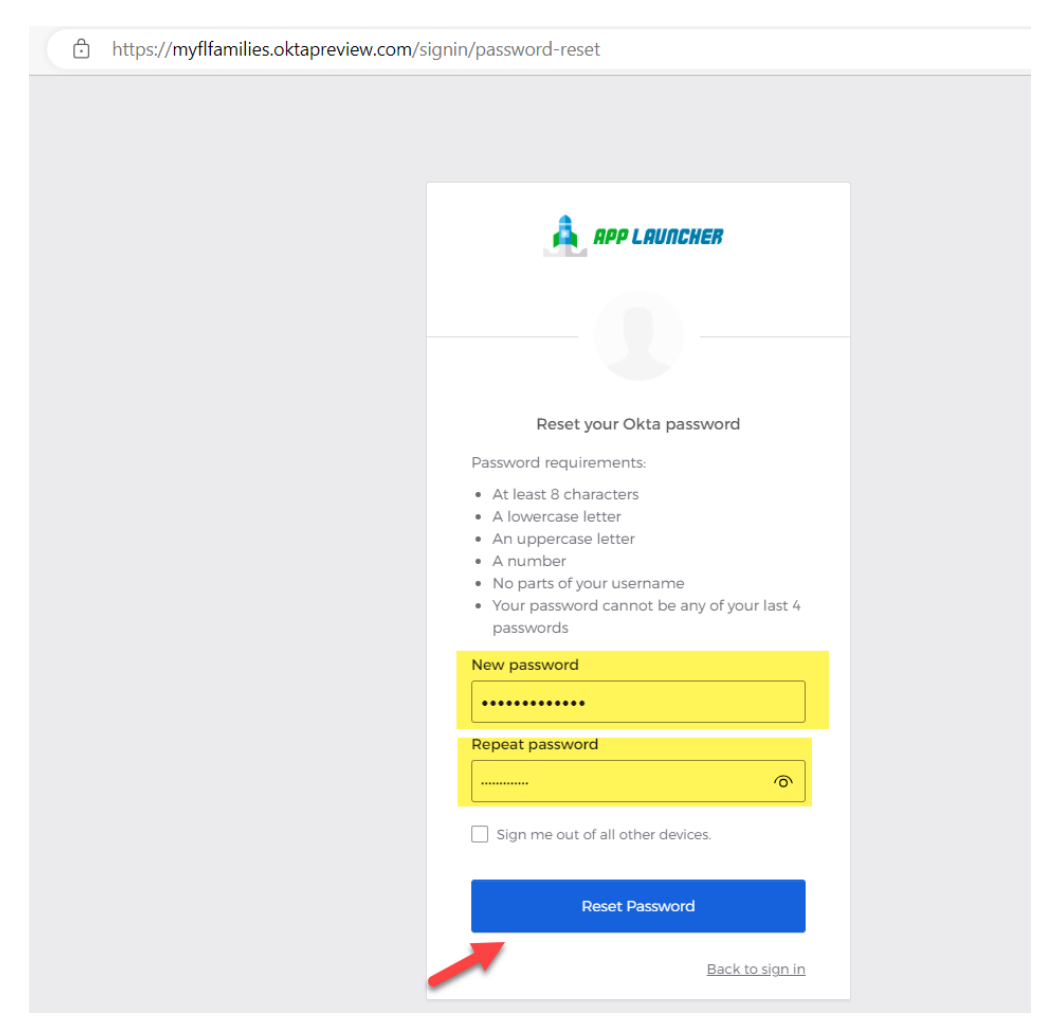